## MACE (MISSING / ABDUCTED CHILD EXCEL) APPLICATION

### Version 1.2 – INSTRUCTIONS.

MACE is a spreadsheet application that will run on Microsoft EXCEL (which is the standard spreadsheet application on most computers with the Microsoft Office Suite). It is designed as a simple system for tracking leads and other investigative steps in a missing or abducted child case. Because it is an EXCEL application, it is not necessary to load or install any new software on your system if you already have EXCEL installed on your computer. It is recommended that you run MACE on a single computer in your command post, and that ALL incoming and outgoing information first go to the MACE analyst, who will enter all data as appropriate. The shift Command Post Supervisor should review all intake leads and lead responses and set out leads as appropriate.

MACE can filter collected information to find specific words, names, or phrases (using a keyword search). It can also sort collected data by category through drop-down menus, so that you can find all outstanding leads, and further refine that search for all outstanding leads with a particular priority (such as Immediate, Priority, or Routine), all Immediate leads assigned to a particular investigator, etc.

It is designed to get you up and running quickly without the need for in-depth training. Most personnel with some familiarity with EXCEL will be able to use all the functions within 15 minutes after reading these instructions.

MACE is an EXCEL spreadsheet with 6 color-coded pages to track different categories of lead and investigative data. Clicking on the tab on each page (at the bottom of the screen) lets you access that page.

## **CHANGES TO VERSION 1.2:**

By running your cursor over the headers on each column, you will see a pop-up menu that gives the Lead Intake Specialist information and the format to enter data in that field.

The Header Information is also now visible at all times, now matter how far down the cursor is scrolled, to make data entry easier.

## **Opening MACE**

MACE is set up as a read-only file. To begin using it, save it as a file with your case name. If the file has been sent to you by e-mail, you may not be able to see all the tabs at the bottom of a particular window. If so, If this happens, right-click on the file name

"MACEApplication\_1.0.xlsx" in the upper left corner, click on "Arrange", and check on "Windows of Case Workbook" at the bottom of the drop-down window. You will then be able to view the entire application. You should only have to do this once.

# **Timelines**

This page lets you start quickly entering data into a chronological timeline. It is populated with a 24-hour time-range (from 00:00 to 24:00 hours) for the date of the abduction, and 7 days forward and 3 days back. Once you open an investigation and start a new spreadsheet for your case, change the pre-entered dates ("Abduction Date" "Abduction date +1", "Abduction date -1", etc., to the actual dates (such as" 05/07/2010", "05/08/2010", etc.) for clarity. Enter data tied to particular times (from neighborhood canvass and roadblock canvass interviews, cell-phone toll information, tower hits, 9-1-1 calls, video review, free-narrative and interview statements from suspects, family members, and witnesses, etc.) for quick comparison of suspect alibis to objective data, and to establish the Window of Opportunity between when the victim was last seen and when the victim was reported missing. You can enter data establishing location and activity for each victim, family member, witness, and suspect under their own column (just insert their name under "Person 1", "Person 2", etc. ), which will facilitate cross-checking discrepancies. If you have an event that didn't happen on the hour (such as an event at "08:07") just insert a line for that time in the appropriate place. (See "To insert a line or column" under GENERAL FUNCTIONS, below.)

I'd recommend a short note at the beginning of each entry in a cell establishing the source of the information ("9-1-1 call", "Cell Phone Caller Records for 602-725-9706", "08/27/2010 interview of John Smith", etc.). To add additional dates forward or backwards, just highlight a day's time range, copy it and paste it in the desired spot.

As NCAVC/BAU-3 research on False Allegation of Child Abduction (FACA) cases has identified that parental homicide offenders often stage abductions several days before the child was murdered, it is useful to establish timeline for the parents, family members, and witnesses before the date of abduction in many cases.

## **Leads**

It's crucial to be able to track what tips have come in, and what leads have gone out on a missing child case.

The Leads Page has the following columns. Based on the requirements of the case, you can always add new columns.

LEAD #: Assign each lead a number (1, 2, 3…)

DATE: The date lead came in

SOURCE: Source of the information: (Tip from Jim Smith; Anonymous Tipline phonecall; Neighborhood Canvass at 3123 E. Lincoln St.; SOP (for things we should always do).

INTAKE INFO - FREE FORM: a short summary of the relevant information from the tip ("Jim Smith at 602-555-3167 said he saw a black pickup, AZ license plate ADU-677 driving near the abduction site")

SUSPECT INFO: Any identified name, address, license plate, or phone numbers identified.

ACTION REQUIRED: What the response to the tip is, or an SOP item: "Identify the R/O for AZ license plate ADU-677, run background checks, and interview."

URGENCY: Not all leads require the same urgency in response. IMMEDIATE leads should be covered as quickly as possible, as they appear to have specific, legitimate information that must be covered as soon as possible. PRIORITY leads are also important, but can be covered within 24 hours. ROUTINE leads have low credibility or are not time sensitive.

ASSIGNED TO: The name, agency, and cell phone # of the investigator covering the assigned lead.

DOCUMENTED - YES/NO: If a report (DR, FD-302, etc.) has been completed and a copy provided to the Intake Analyst, write YES.

DOCUMENTATION – DATE: Once the DR or FD-302 has been written, enter the date and format ("FD-302 dated 08/15/2010, Interview of Jim Smith"; "DR 2010-16345, Supplement 12A")

TIMELINE ENTRY: If there is time-specific information that was entered on the timeline, mark YES.

SUSPECT FOLDER OPENED? If tip or lead resulted in a Suspect Folder being opened, mark YES. (A Suspect Folder is a folder maintained in the Command Post that contains all relevant information on an identified suspect or POI: background checks, criminal history, police reports, polygraph results, surveillance reports, neighborhood canvass reports (from the suspect's own residence, and copies of canvasses from any other residence where the suspect was mentioned), photos, off-line searches, computer searches, etc.)

ENTERED IN NEIGHBORHOOD FOLDER? If a tip comes in about the resident of a specific address, or from the resident of a specific address within the neighborhood canvass, note YES and the neighborhood folder into which it was entered. (A Neighborhood Folder is a folder maintained in the Command Post for each residence that was covered in the Neighborhood Canvass. It contains all relevant information from the Neighborhood Canvass Packets, including survey forms, free narratives from residents, consent to search forms, etc., as well as copies of any canvass forms from another residence that mentions that residence.)

EVIDENCE COLLECTED: Mark YES if evidence was collected in the lead response, and enter the information on the EVIDENCE REVIEW page.

## **Evidence Review**

This page lets you track evidence associated with the case:

EVIDENCE FOUND: Description of the evidence and any evidence tracking number assigned to it (use your own agency's evidence number rather than generating your own)

HOW COLLECTED: Such as "Search Warrant", "Consent", "Abandoned", "Search Incident to Arrest", etc.

DATE / TIME COLLECTED:

WHERE COLLECTED (Address, GPS coordinates, "in Jim Smith's truck"; "on the person of John Doe", etc.)

WHO COLLECTED: Title, name and department of investigator who collected evidence.

HOW DOCUMENTED: Police Report, FD-302, etc.

WHERE STORED: "Anytown Police Department Evidence Room", "FBI ECR", etc.

VIDEO DATE/TIME STAMP VERIFIED: Instruct everyone collecting surveillance videotapes to verify that the date/time stamp is correct and document (YES/NO) or note any discrepancies ("Date /Time Stamp is 60 minutes ahead")

VIDEO REVIEWERS: Who was assigned to review the video. This should also be set as a lead on the LEADS page.

VIDEO REVIEW COMPLETED: YES / NO

VIDEO SUMMARY: A summary of any relevant information from the tapes ("a black Ford F150 is seen driving southbound on  $32^{nd}$  Street past the MiniMart at 12:35 tape time / 13:35 actual time")

VIDEO FORMAT: VHS, DVD, Multiplex, DVR Hard Drive, etc.

## **Suspects**

As new suspects are identified, this page lets you track them and enter relevant data about them.

LEAD NUMBER: Use only the initial lead # from the LEADS page

FIRST NAME:

LAST NAME:

RELATION: (to victim: babysitter, stepfather, friend, stranger)

RACE: Ethnicity is very subjective but may be used as an identifier by a witness; if in doubt, describe as UNKNOWN and always include "UNKNOWN" when filtering data.

DOB:

SSN: Social Security Number

ADDRESS: Street Address

CITY:

PHONES: List all home, cell, and work phones in cell

VEHICLE: List all personal and work-related vehicles by description (color, make, and model) and license plate.

EMPLOYMENT: Current job, business name, and address

CRIMINAL HISTORY:

RSO: If suspect is a Registered Sex Offender, mark YES

SUSPECT FOLDER CREATED: If a Suspect Folder has been opened, mark YES

## **Neighborhood Canvass**

Research and practical experience have shown that an effective neighborhood canvass is among the most powerful investigative techniques in a missing child investigation. This page helps you track the information.

ADDRESS / UNIT: List the street address, and apartment/unit/trailer # if need be.

DATE: Date the canvass was done. If there are multiple dates, include them.

TIME: Time canvass was done.

RESIDENTS: On a separate line for each resident and visitor at the address, list each individual to ensure they were interviewed. If a resident or visitor has NOT been interviewed yet (because they were not at home, work a different shift, moved, etc., highlight that cell so a lead may be set to locate and interview that person). If a person has not been interviewed, and/or not filled out a Free Narrative, enter "NO" – this will make searching for gaps in the canvass much easier (see GENERAL FUNCTIONS, below, for how to do that.)

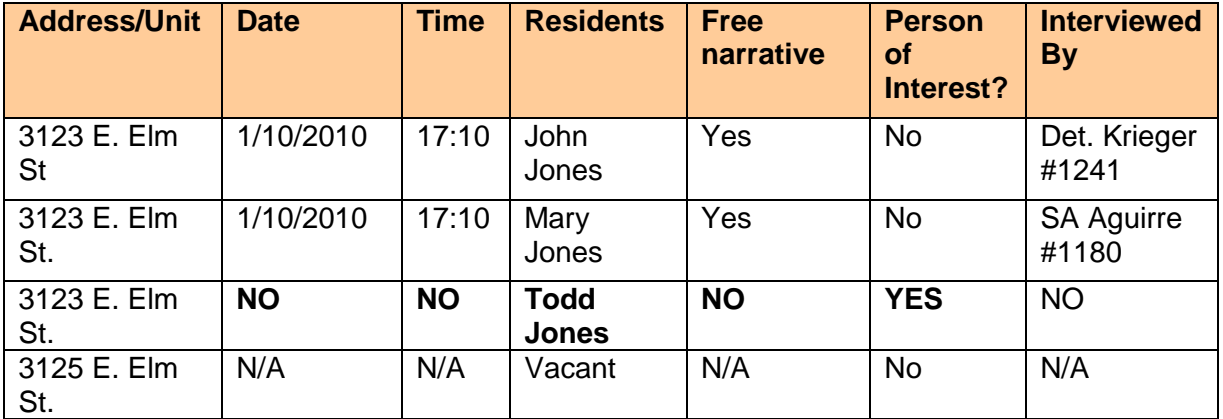

In the example above, Todd Jones, the son of John and Mary Jones, is a Registered Sex Offender (RSO) and was not at home when the neighborhood Canvass Team arrived. As an RSO, he is a Person of Interest. If he works a night shift, the best place and time to locate him should be entered under the COMMENTS column and a lead set to find him, collect a free narrative, and interview him. If he has sole access to his room, a consent-to-search form should also be collected from him as part of the lead.

FREE NARRATIVE: It is highly recommended that you ask each resident and each visitor at every residence to write a free narrative (a written statement) in their own words describing everything they did, saw, or heard the date of the abduction (a copy of this form is in the appendix of the FBI Child Abduction Response Handbook). This form locks each residence into a written statement, provides clues as to their mental state, and through statement analysis can give clues to deception and guilt. It is also a good way to keep the residents occupied and in one place while a consent search is being done. If a Free Narrative was done by the individual, mark YES or NO (this can be sorted later and leads set to obtain free narratives that were not completed during the initial canvass.

PERSON OF INTEREST: Based on the investigator's judgment, an individual who appears to warrant further investigation should be identified here by name.

INTERVIEWED BY: List the investigators who did interview. This information can be obtained from the Neighborhood Canvass Packet that was filled out by one of the Canvass Team members.

CONSENT / SEARCH WARRANT: Enter which method was used to search the residence.

CONSENT PROVIDED BY: Enter the name of the person(s) who gave consent.

SEARCHERS: Which members of the search team searched the residence.

DOCUMENTED: How the canvass was documented (most often, by Neighborhood Canvass Survey).

COMPUTER SEARCHED: If a POI or associate of the victim had a computer forensically searched, note the model, who did the search, and the method used (such as ImageScan onscene).

ENTERED IN NEIGHBORHOOD FOLDER: Has a folder been created for the residence covered by the search? If so, enter YES.

COMMENTS: Any other comments regarding the residence, including information on how to locate residents and visitors who were not home at the time of the canvass (jobsite information, shifts, work and cell phone numbers, etc.)

## **General Functions**

To insert a new line or column (as when entering a specific time in the time line, such as 22:03 hrs), select the entire line below where you want to insert the line. Left-click on the first cell in

the line, and drag your mouse to highlight all the cells in that line. Right click on the highlighted line, click "Insert", and then click "Shift Cells Down". This will create a blank line above to enter your new time.

To search for a word or phrase (name, telephone number, etc.): Click "Find and Select" in the upper right corner of the screen, and select "Find" – then type in the word or phrase.

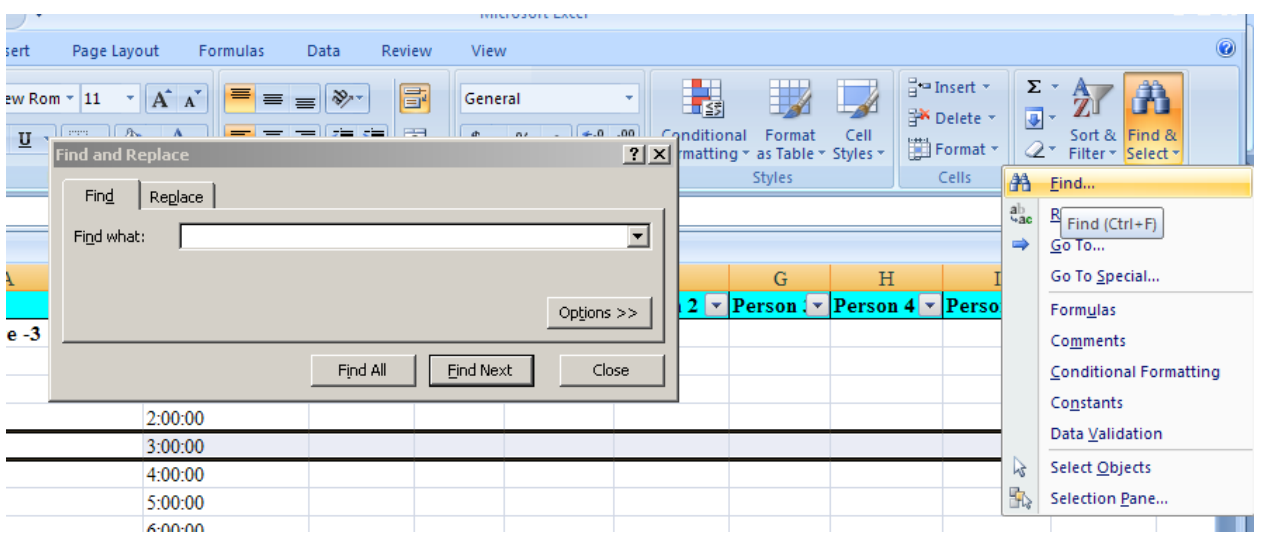

To Filter Columns to Show Data (If you want to find all leads marked IMMEDIATE, or all leads assigned to Det. Jones, or all leads that are still uncovered) – this is a very useful tool.

1. Highlight all the rows and columns of cells (left click in the upper left cell, hold it down and drag it out down and to the side until all cells are highlighted.

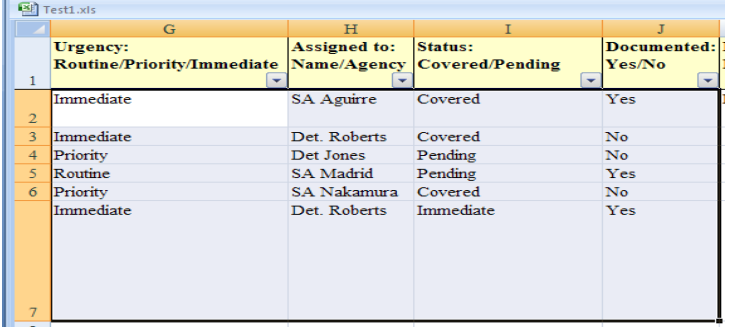

2. To sort just one column (for instance, to display only those cases that are designated IMMEDIATE), click the arrow in the lower right corner of the URGENCY column header. You will get a drop-down menu that will list all the different data entered. Click the top

selection (Select All) which will deselect all selections. Then check only the ones you want to see (in the example below, you only want to see the cases designated IMMEDIATE. Click the "OK" button…

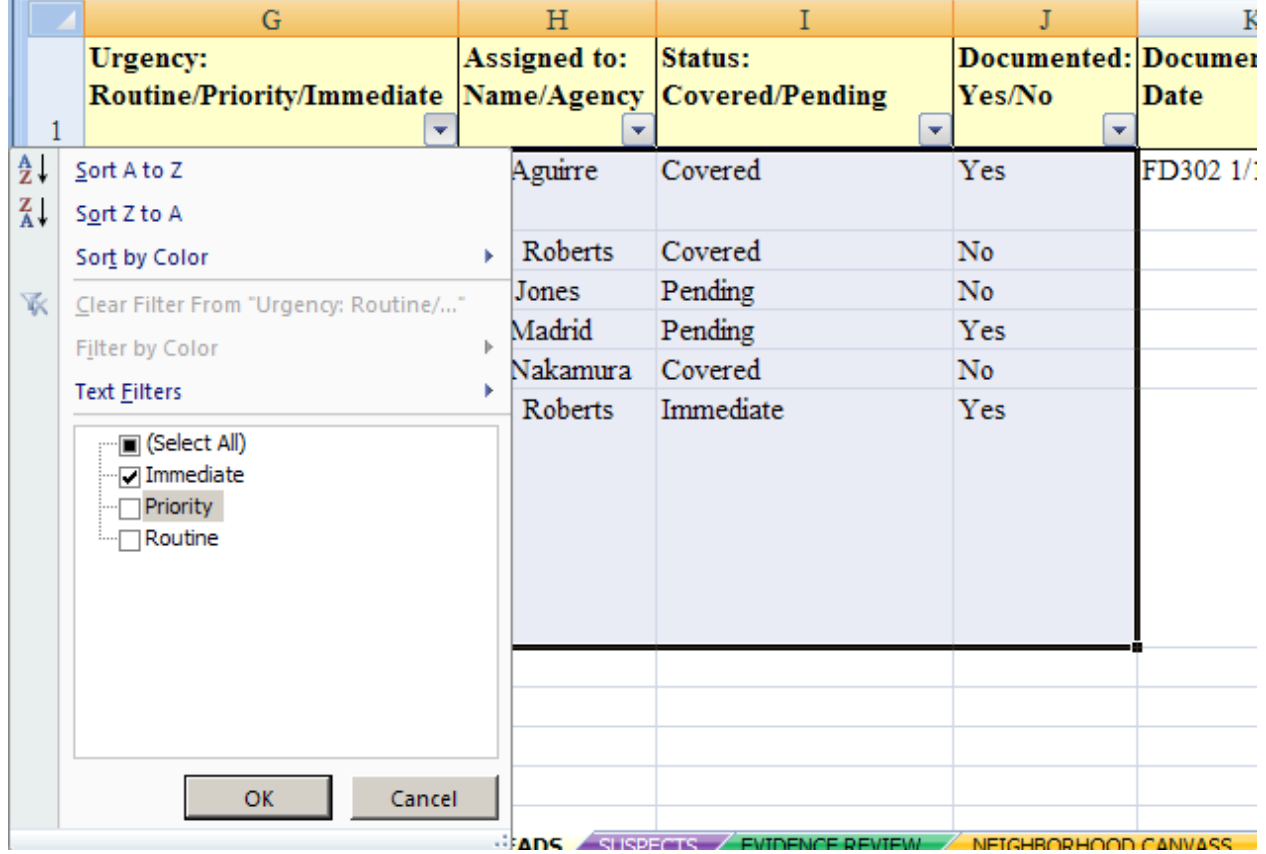

(Make sure you have highlighted all the cells on the page before doing this sort.)

3. EXCEL automatically sorts out all the other lines that aren't designated IMMEDIATE.

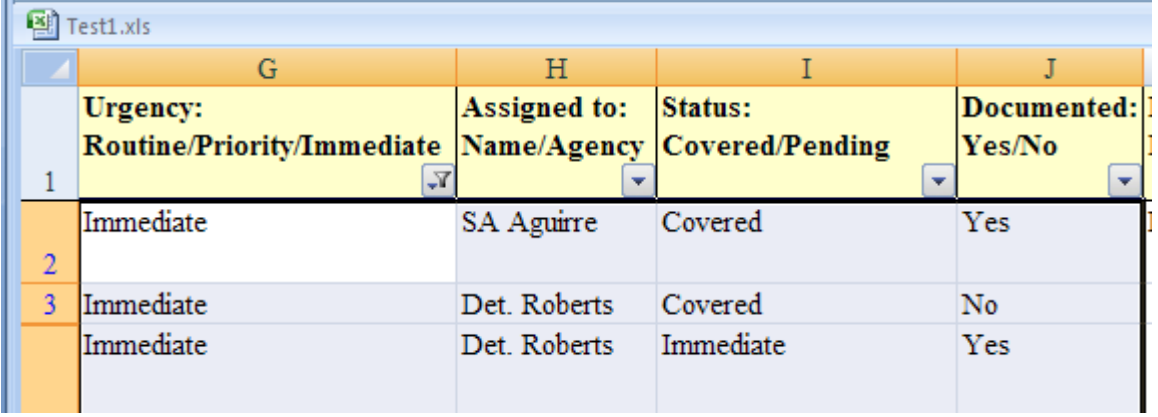

You could use this same function to look for suspects who are female, for all the leads assigned to a particular investigator, for all neighborhood canvass individuals who have not been interviewed, etc.

4. You can filter multiple levels. After you did the above sort to identify all your immediate leads, you could then highlight all those cells and click the drop down arrow to sort for all IMMEDIATE leads assigned to Det. ROBERTS:

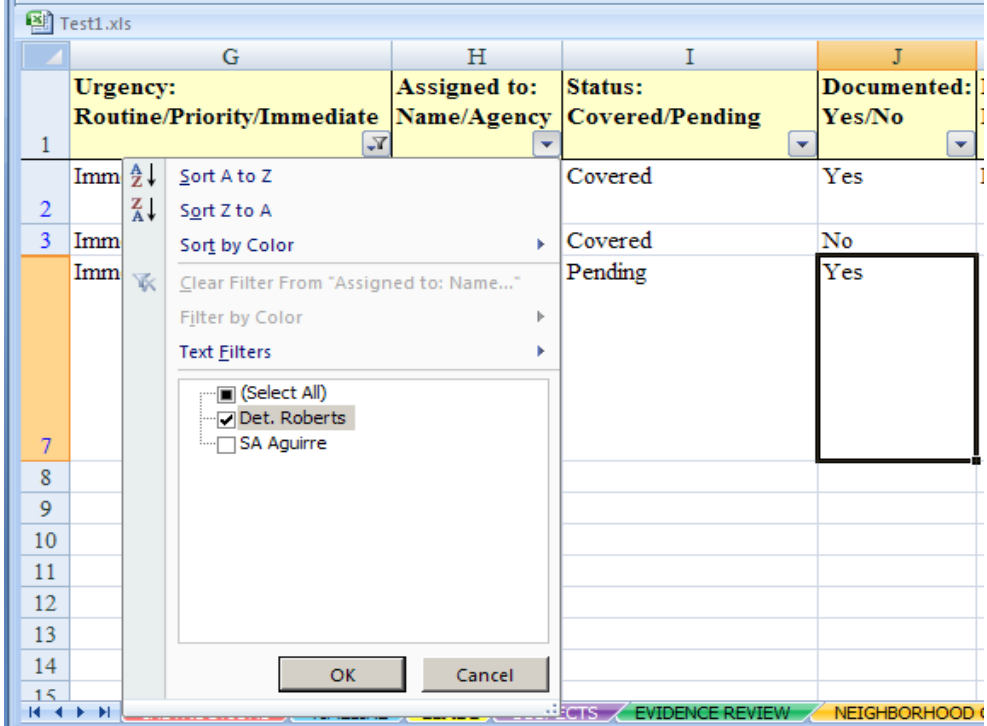

And you get your list:

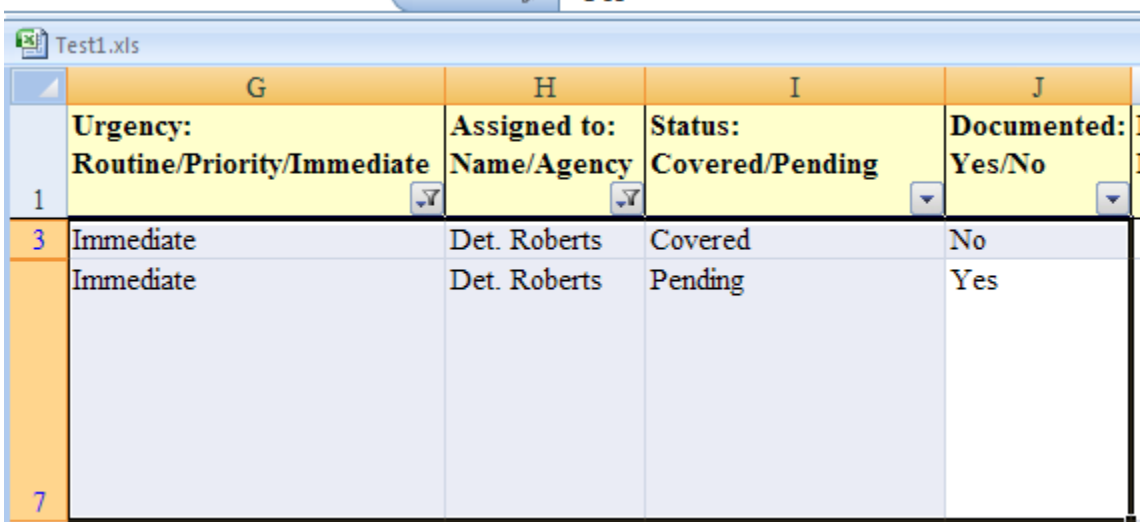

You could further sort for IMMEDIATE leads assigned to Det. Roberts that have not been covered.

This can be a very useful tool for Command Post personnel in identifying gaps in lead coverage.

To return to the normal view of your fields, click the arrow the tabs you selected, select "Select All" and click "OK", and you will return to the normal view of your EXCEL spreadsheet.

# **Using MACE in a Command Post**

Included in this folder is a sample hardcopy Lead Form in WORD format (that can be customized by you) and .pdf (that can't be customized, but can be printed out from computers that don't have WORD on them, such as Apple computers). I would suggest you use them in Command Post organization as follows:

- 1. The tip or lead response comes into the Intake Analyst, who runs MACE from his/her computer. They enter all the relevant information into each page and assigns a lead number on the LEAD page, and enters the lead number on the MACE lead form and gives the form and a copy of the tip to the Shift CP Supervisor.
- 2. The Shift CP Supervisor reviews the lead, writes down the investigator assigned to the lead, marks urgency (Immediate, Priority, or Routine), attaches any supporting documents (photos, previous DRs, etc.), and put the lead into the investigator's CP inbox.
- 3. When the investigator has covered the lead, he/she writes a summary with all relevant info on the back of the form and marks whether the lead is covered or more work needs to be done (such as an interview on the next shift). The investigator puts it in the Intake Analyst's in-box, and the lead response is entered into MACE and given to the CP Shift Supervisor for review.
- 4. When the investigator has time to write the lead information up in a report (DR, FD302, etc.), he writes the original lead number on a copy of the report and puts it in the Intake Analyst's in-box. The Intake Analyst compares the final draft with the summary to see if any more information needs to be entered into MACE, gives the copy to the CP Shift Supervisor for review, and a hard copy is placed in a 3-ring binder chronologically organized for the Lead Investigators to review.

# **QUESTIONS:**

If you have questions on the use of the MACE application in a missing child investigation, feel free to call me in Phoenix. My desk phone # is 602-650-3309 (please use that number for nonemergencies) or shoot me an e-mail at [michael.conrad@ic.fbi.gov](mailto:michael.conrad@ic.fbi.gov) . If it's after work hours and you are involved in a case and have questions or need to have a copy of MACE e-mailed to you (I keep it on my blackberry) expeditiously, call me on my cell phone at 602-725-9706 or email me at the above address at any time.

- Mike Conrad
- FBI / Phoenix –
- Child Abduction Rapid Deployment (CARD) Team, Western Region.

#### **Accessing MACE through multiple computers:**

If you have multiple users who need to simultaneously enter and check data on MACE, it is possible to run separate stations with different functions (so 1 laptop could enter the neighborhood canvass data, another could enter the RSO data, etc.) then merge the files at regular intervals.

It is preferable, however, to run the MACE Excel spreadsheet as a shared workbook, so multiple users can enter and check data from their workstations.

If you are using multiple laptops in a forward command post (such as a command van with no server), connect the servers through a simple hub and connect the hub to a portable hard drive,

OR

If you are operating in an IT environment with a shared server,

Follow the instructions below to use the Excel spreadsheet as a shared workbook

You can also find this information, with links on the Microsoft website at:

### http://office.microsoft.com/en-us/excel-help/use-a-shared-workbook-to-collaborate-HP010096833.aspx

You can create [a shared workbook](javascript:AppendPopup(this,) and place it on a network location where several people can edit the contents simultaneously. For example, if the people in your work group each handle several projects and need to know the status of each other's projects, the group can use a shared workbook to track the status of the projects. All persons involved can then enter the information for their projects in the same workbook.

As the owner of the shared workbook, you can manage it by removing users from the shared workbook and resolving conflicting changes. When all changes have been incorporated, you can stop sharing the workbook.

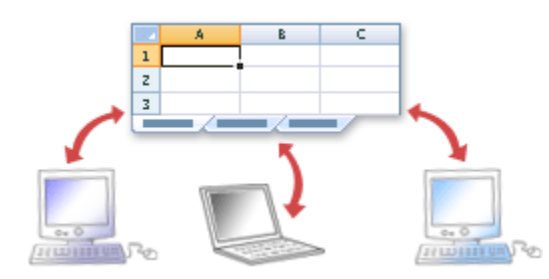

What do you want to do?

- [Share a workbook](http://office.microsoft.com/en-us/excel-help/use-a-shared-workbook-to-collaborate-HP010096833.aspx#BMshareworkbook) ò
- [Edit a shared workbook](http://office.microsoft.com/en-us/excel-help/use-a-shared-workbook-to-collaborate-HP010096833.aspx#BMeditworkbook)
- [Remove a user from a shared workbook](http://office.microsoft.com/en-us/excel-help/use-a-shared-workbook-to-collaborate-HP010096833.aspx#BMremoveusers)
- [Resolve conflicting changes in a shared workbook](http://office.microsoft.com/en-us/excel-help/use-a-shared-workbook-to-collaborate-HP010096833.aspx#BMresolveconflicts)
- [Stop sharing a workbook](http://office.microsoft.com/en-us/excel-help/use-a-shared-workbook-to-collaborate-HP010096833.aspx#BMstopsharingworkbook)

### **Share a workbook**

1. Create a new workbook and enter any data that you want to provide, or open an existing workbook that you want to make available for multiuser editing.

> NOTE Not all features are supported in a shared workbook. If you want to include any of the following features, you should add them before you save the workbook as a shared workbook[: merged cells,](javascript:AppendPopup(this,) [conditional formats,](javascript:AppendPopup(this,) [data validation,](javascript:AppendPopup(this,) charts, pictures, objects including drawing objects[, hyperlinks,](javascript:AppendPopup(this,) scenarios[, outlines,](javascript:AppendPopup(this,) subtotals, [data tables,](javascript:AppendPopup(this,) [PivotTable reports,](javascript:AppendPopup(this,) workbook and worksheet protection, and macros. You cannot make changes to these features after you share the workbook.

#### **Features that are not supported in a shared workbook**

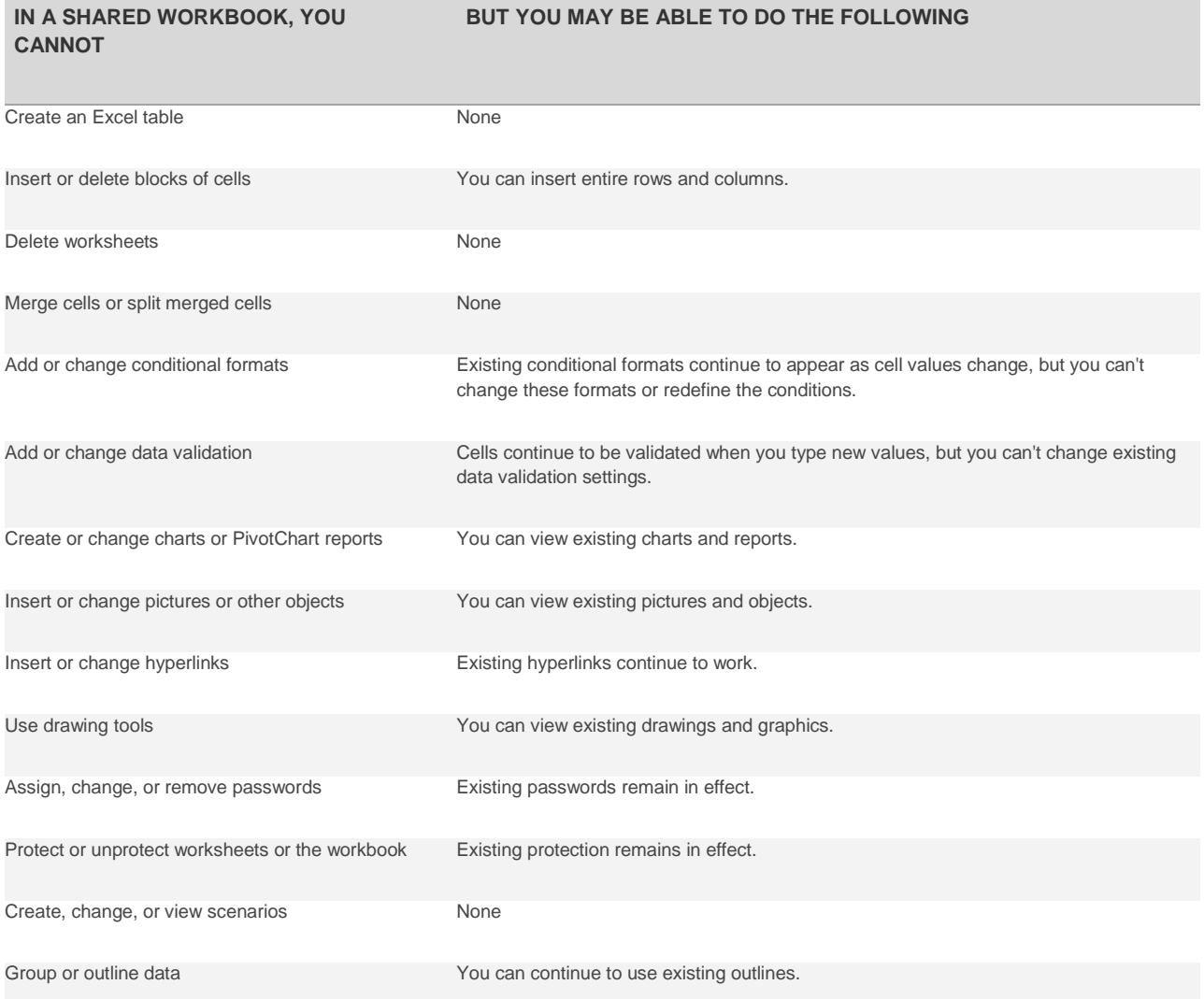

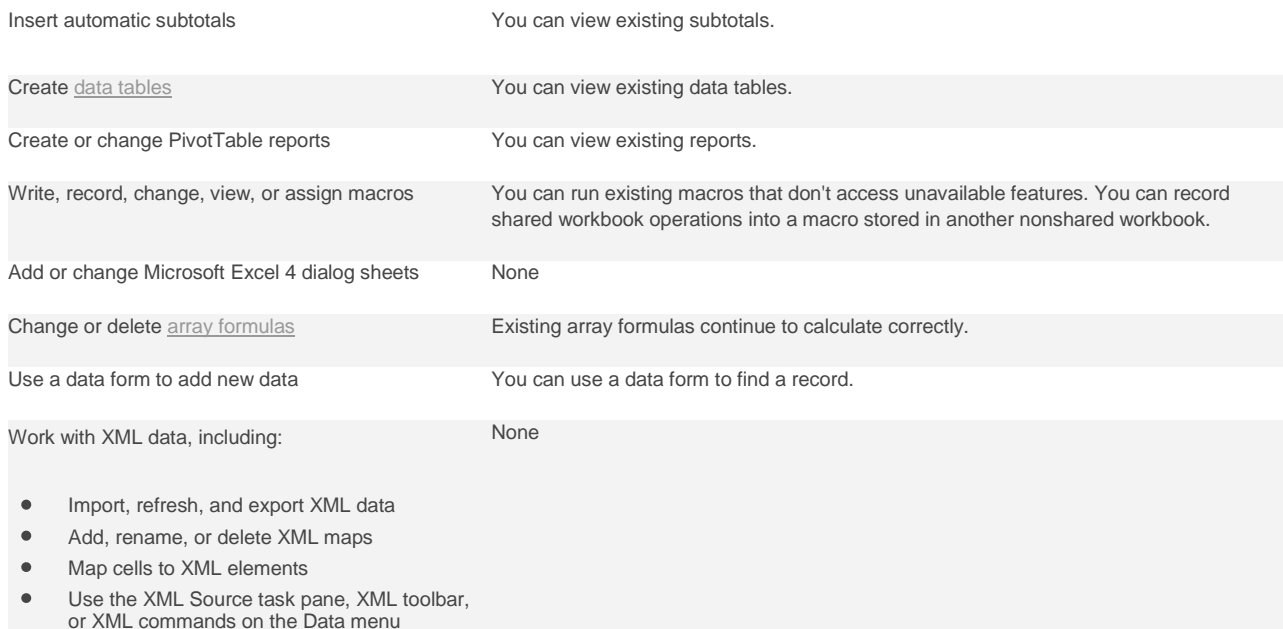

2. On the **Review** tab, in the **Changes** group, click **Share Workbook**.

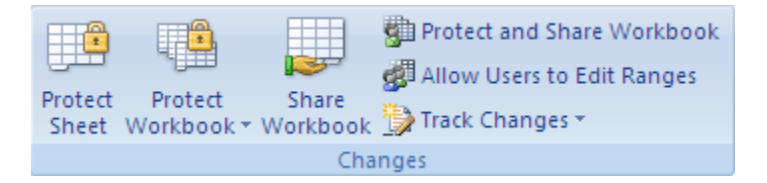

- 3. On the **Editing** tab, select the **Allow changes by more than one user at the same time. This also allows workbook merging** check box.
- 4. On the **Advanced** tab, select the options that you want to use for tracking and updating changes, and then click **OK**.
- 5. Do one of the following:
	- If this is a new workbook, type a name in the **File name** box.  $\bullet$
	- If this is an existing workbook, click **OK** to save the workbook, click **Microsoft Office Button** , and then click **Save As**.  $\bullet$
- 6. **On a computer that is running Windows Vista**
	- $\bullet$ In the **Address bar**, select a network location that is accessible to the intended users, and then click **Save**.

#### **On a computer that is running Microsoft Windows XP**

In the **Save in** box, select a network location that is accessible to the intended users, and then click **Save**.  $\bullet$ 

NOTE You should use a shared network folder, not a Web server.

7. If the workbook contains links to other workbooks or documents, verify the links and update any links that are broken, and then click **Save**

**on the Quick Access Toolbar**, or press CTRL+S.

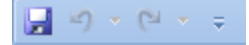

**How to verify and update links to other workbooks or documents**

1. On the **Data** tab, in the **Connections** group, click **Edit Links**.

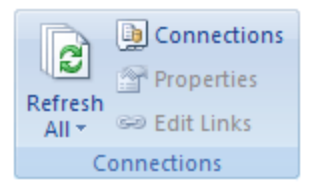

NOTE The **Edit Links** command is unavailable if your file does not contain linked information.

1. Click **Check Status** to verify the status for all links in the list.

NOTE This may take a while if there are many links, or if the source workbook for the links is on a network location, and the network is slow.

2. Check the status in the **Status** column, click the link, and then take the action that is needed.

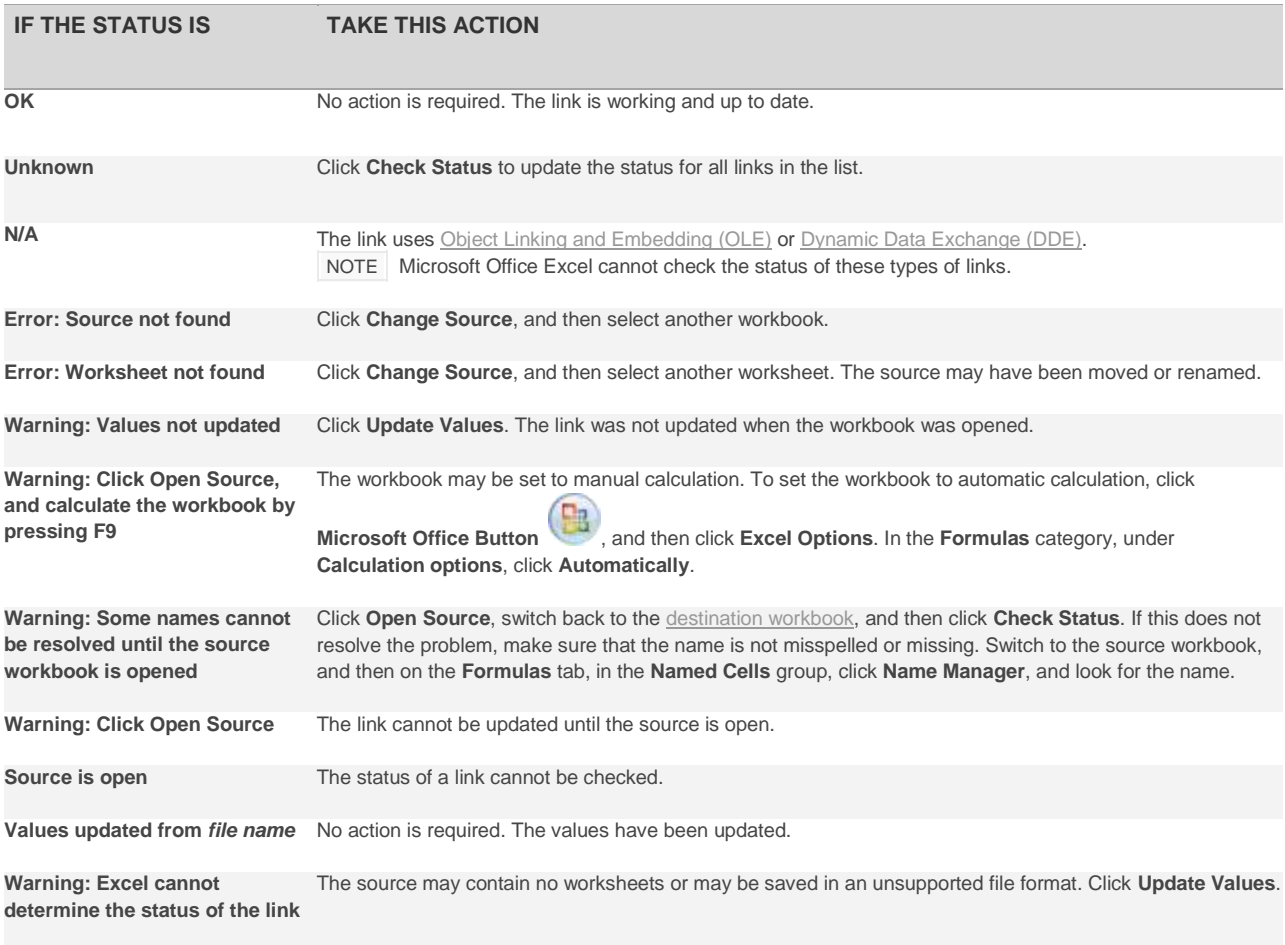

#### NOTES

- All users with access to the network share have full access to the shared workbook unless you lock cells and protect the worksheet to restrict  $\bullet$ access. To protect a shared workbook, click **Protect and Share Workbook** in the **Changes** group on the **Review** tab. When you protect a shared workbook, you can set a password that all users must enter to open the workbook.
- To edit the shared workbook, all users must have one of the following installed on their computers: Microsoft Office Excel, Microsoft Excel 97 or later, or Microsoft Excel 98 or later for Macintosh.

Not all Excel features are supported in a shared workbook. For more information, see the table "Features that are not supported in a shared workbook" above.

**[TOP OF PAGE](http://office.microsoft.com/en-us/excel-help/use-a-shared-workbook-to-collaborate-HP010096833.aspx#top)** 

## **Edit a shared workbook**

After you open a shared workbook, you can enter and change data as you do in a regular workbook.

1. Open the shared workbook.

#### **How to open a shared workbook**

- 
- 1. Click **Microsoft Office Button** , and then click **Open**. 2. **On a computer that is running Windows Vista**
	- In the **Address bar**, locate the network location where the shared workbook is stored, and then click the shared workbook.

#### **On a computer that is running Microsoft Windows XP**

- In the **Look in** box, locate the network location where the shared workbook is stored, and then click the shared workbook.  $\bullet$
- 3. Click **Open**.

TIP You can also go to the network location where the shared workbook is stored and double-click the shared workbook to open it.

- 1. Click the **Microsoft Office Button** , and then click **Excel Options**.
- 1. In the **Popular** category, under **Personalize your copy of Office**, in the **User Name** box, enter the user name that you want to use to identify your work in the shared workbook, and then click **OK**.
- 2. Enter and edit data on the worksheets as usual.
	- 1. NOTE You won't be able to add or change the following: merged cells, conditional formats, data validation, charts, pictures, objects including drawing objects, hyperlinks, scenarios, outlines, subtotals, data tables, PivotTable reports, workbook and worksheet protection, and macros.
- 3. Make an[y filter](javascript:AppendPopup(this,) and print settings that you want for your personal use. Each user's settings are saved individually by default.
	- 1. TIP You can also use the filter or print settings that were made by the owner of the workbook whenever you open the workbook.
	- 2. **How to use the original filter and print settings**
		- 1. On the **Review** tab, in the **Changes** group, click **Share Workbook**.

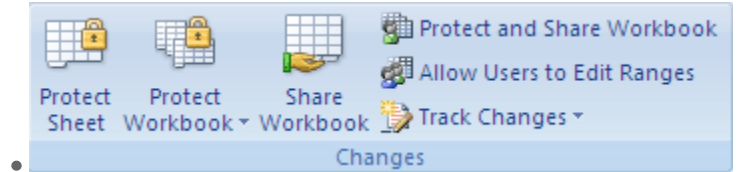

On the **Advanced** tab, under **Include in personal view**, clear the **Print settings** or **Filter settings** check box, and then click **OK**.

4. To save your changes to the workbook and see the changes that other users have saved since your last save, click **Save on** the **Quick Access Toolbar**, or press CTRL+S.

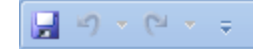

If the **Resolve Conflicts** dialog box appears, resolve the conflicts.

TIP To resolve conflicts, see **Resolve conflicting changes in a shared workbook** in this topic.

NOTES

- You can see who else has the workbook open on the **Editing** tab of the **Share Workbook** dialog box (**Review** tab, **Changes** group, **Share Workbook** button).
- You can choose to get automatic updates of the other users' changes periodically, with or without saving, under **Update changes** on the **Advanced** tab of the **Shared Workbook** dialog box.

#### **[TOP OF PAGE](http://office.microsoft.com/en-us/excel-help/use-a-shared-workbook-to-collaborate-HP010096833.aspx#top)**

### **Remove a user from a shared workbook**

If needed, you can disconnect users from a shared workbook.

NOTE Before disconnecting users, make sure that they have completed their work on the workbook. If you remove an active user, any unsaved work will be lost.

1. On the **Review** tab, in the **Changes** group, click **Share Workbook**.

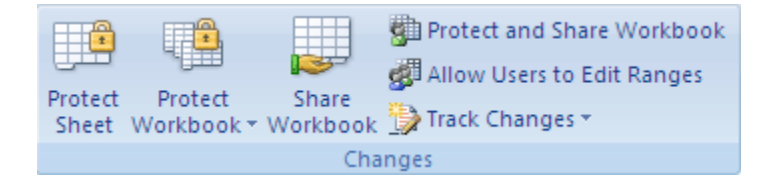

- 1. On the **Editing** tab, in the **Who has this workbook open now** list, review the names of users.
- 2. Select the name of the user who you want to disconnect, and then click **Remove User**.

NOTE Although this action disconnects the user from the shared workbook, it does not prevent that user from editing the shared workbook again.

- 3. To delete any personal view settings of the removed user, do the following:
	- 1. On the **View** tab, in the **Workbook Views** group, click **Custom Views**.

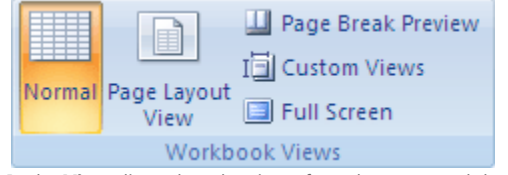

2. In the **Views** list, select the view of another user, and then click **Delete**.

#### **[TOP OF PAGE](http://office.microsoft.com/en-us/excel-help/use-a-shared-workbook-to-collaborate-HP010096833.aspx#top)**

### **Resolve conflicting changes in a shared workbook**

A conflict happens when two users are both editing the same shared workbook and try to save changes that affect the same cell. Excel can keep only one of the changes in that cell. When the second user saves the workbook, Excel displays the **Resolve Conflicts** dialog box.

- 1. In the **Resolve Conflicts** dialog box, read the information about each change and the conflicting changes made by the other user.
- 2. To keep your change or the other person's change and to advance to the next conflicting change, click **Accept Mine** or **Accept Other**.

To keep all of your remaining changes or all of the other user's changes, click **Accept All Mine** or **Accept All Others**.

- 3. To have your changes override all other changes without displaying the **Resolve Conflicts** dialog box again, do the following:
	- 1. On the **Review** tab, in the **Changes** group, click **Share Workbook**.

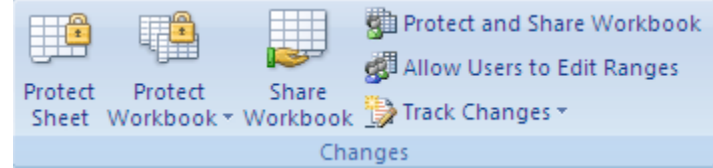

- 1. On the **Advanced** tab, under **Conflicting changes between users**, click **The changes being saved win**, and then click **OK**.
- 4. To view how you or others resolved past conflicts, do the following:
	- 1. On the **Review** tab, in the **Changes** group, click **Track Changes**, and then click **Highlight Changes**.
	- 2. In the **When** list, select **All**.
	- 3. Clear the **Who** and **Where** check boxes.
	- 4. Select the **List changes on a new sheet** check box, and then click **OK**.
	- 5. On th[e History worksheet,](javascript:AppendPopup(this,) scroll to the right to view the **Action Type** and **Losing Action** columns.

NOTE Conflicting changes that were kept have **Won** for **Action Type**. The row numbers in the **Losing Action** column identify the rows with information about the conflicting changes that were not kept, including any deleted data.

TIP To save a copy of the workbook with all your changes, click **Cancel** in the **Resolve Conflicts** dialog box, click **Microsoft** 

**Office Button** , click **Save As**, and then type a new name for the file.

#### **[TOP OF PAGE](http://office.microsoft.com/en-us/excel-help/use-a-shared-workbook-to-collaborate-HP010096833.aspx#top)**

### **Stop sharing a workbook**

Before you stop sharing the workbook, make sure that all other users have completed their work. Any unsaved changes will be lost. Because the [change history](javascript:AppendPopup(this,) will also be deleted, you may want to start by printing th[e History worksheet](javascript:AppendPopup(this,) or by copying it to another workbook.

- 1. To keep a copy of the change history information, do the following:
	- 1. On the **Review** tab, in the **Changes** group, click **Track Changes**, and then click **Highlight Changes**.

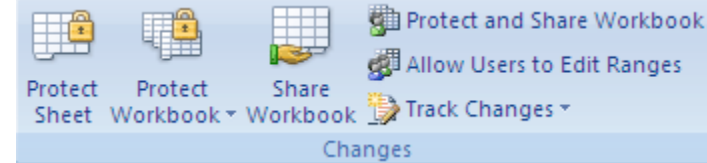

- 1. In the **When** list, select **All**.
- 2. Clear the **Who** and **Where** check boxes.
- 3. Select the **List changes on a new sheet** check box, and then click **OK**.
- 4. Do one or both of the following:
	- To print the History worksheet, click **Microsoft Office Button** , and then click **Print** .

To copy the history to another workbook, select the cells that you want to copy, click **Copy and** on the **Home** tab in the  $\bullet$ 

**Clipboard** group, switch to another workbook, click where you want to place the copied data, and then click **Paste** on the **Home** tab in the **Clipboard** group.

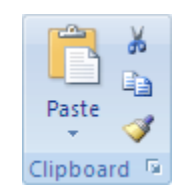

NOTE You may also want to save or print the current version of the workbook, because this history data might not apply to later versions of the workbook. For example, cell locations, including row numbers, in the copied history may no longer be current.

- 2. In the shared workbook, on the **Review** tab, in the **Changes** group, click **Share Workbook**.
- 3. On the **Editing** tab, make sure that you are the only person listed in the **Who has this workbook open now** list.

TIP To remove any additional users, see **Remove a user from a shared workbook** in this topic.

4. Clear the **Allow changes by more than one user at the same time. This also allows workbook merging** check box.

NOTE If this check box is not available, you must first unprotect the workbook. To remove shared workbook protection, do the following:

- 1. Click **OK** to close the **Share Workbook** dialog box.
- 2. On the **Review** tab, in the **Changes** group, click **Unprotect Shared Workbook**.
- 3. If you are prompted, enter th[e password,](javascript:AppendPopup(this,) and then click **OK**.
- 4. On the **Review** tab, in the **Changes** group, click **Share Workbook**.
- 5. On the **Editing** tab, clear the **Allow changes by more than one user at the same time. This also allows workbook merging** check box.
- 5. When you are prompted about the effects on other users, click **Yes**.